To download Android applications or send/receive mails with FJL21, you need to make settings. Also, make settings for using wireless LAN (Wi-Fi®) function.

Thank you for buying the ARROWS ef FJL21 (simply called the "FJL21").

Follow this guide to make the settings.

For other settings or operations, refer to Basic Manual.

※ Explanations of this guide are based on the case when the device color of the FJL21 is "Solid Black" with default setting (home theme such as wallpaper and icons) as an example.

※ Explanations of this guide are based on the case when entering characters in "NX!input".

※ All company names and product names are trademarks or registered trademarks of respective companies referred to in this guide.

**Back**<br>**Go back to the** previous screen. Menu Display the option menu. **The Home**<br>Return to the home screen.

※ The TM,® marks may be omitted in this guide.

● When you tap <sup>1</sup> for the first time or when you tap  $\equiv$  on home screen, a guide for operation appears. Mark "以後表示しない (Do not display again)" not to show the guide after that time.

※ microSD card is not included. Please prepare microSD card (commercially available) as required.

● Calling

**QLock screen operation** Lock screen prevents from erroneous

> Drag<sup>1</sup> right/Slide your finger over the fingerprint sensor to unlock the screen.

**SSwitching to English display** By default, FJL21 turns on in Japanese display. To switch to English display, power on→Unlock the screen lock→Press  $\triangle$  to skip the Japanese initial setting

### **Checking basic operations**

### **QUsing keys**

**OPower** key - $-12:34$ Press and hold to power on, set/cancel  $y = 0$ <br>+ add manner mode or power off. П L **Control** 向.  $\begin{array}{c} \mathbf{L} & \mathbf{H} & \mathbf{B} \\ \mathbf{H} & \mathbf{H} & \mathbf{A} \end{array}$  $^{\circ}$  $\sim$  400  $\text{cos}$ 

operation.

It appears when turning the power on etc. Pressing  $\mathcal G$  during operation goes into sleep mode and the screen

● Checking basic operations

- STEP1 Initial settings
- STEP2 au Easy Settings
- STEP3 E-mail Initial settings
- 
- STEP4 Easy data transfer support ● STEP5 Wireless LAN (Wi-Fi<sup>®</sup>) function setting

lock is set.

● Importing/Exporting contacts

● Data transfer to microSD card ● Infrared communication

● Backing up e-mails

### ■Switching keyboards

While entering the characters in "NX!input", switch keyboards as follows.

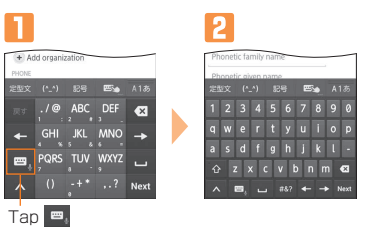

Write a character with your finger in handwriting area. When "Overwrite handwritten input" is on, when Numeric keypad (Keitai entering fixed) or QWERTY keypad is displayed, dot line frame indicating handwritten input area appears and you can use handwritten input.

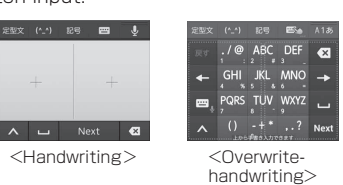

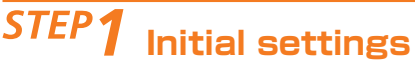

"Getting started" screen appears when you power on after the display is switched to English. Make each setting according to the onscreen instructions and tap "Complete Setting".

### *1-1* **Setting up Google account**

● au ID which is already used by another user cannot be set. ● When au ID is newly created, your own phone number will be registered as au ID. Register a password. You can change your au ID.

● Even if au ID is created on other than FJL21, the au ID is available on FJL21.

- If you have created Google account on other than FJL21, the account can be used on FJL21.
- When you create Google account on FJL21, Gmail mail address "(user name)@gmail.com" will be created and set "(user name)@gmail.com" as main mail address in Google account.
- In "Recovery email address", set a different mail address used for contact from Google in case you forget your password etc. If you have no another mail, remain as blank.

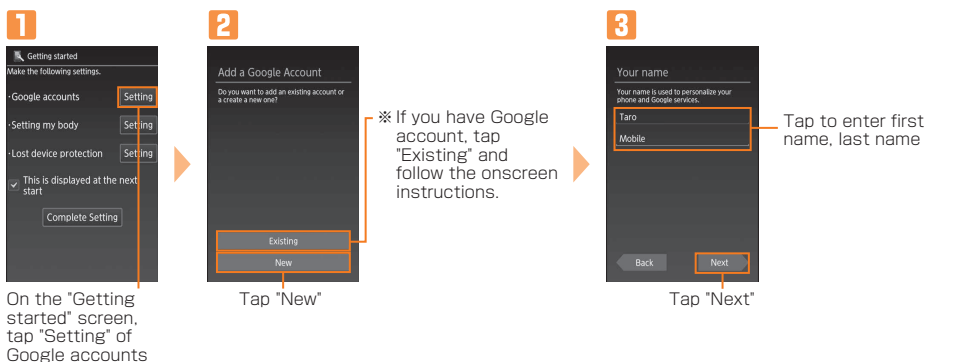

screen and then in the home screen, ■→"本体設定 (Settings)"→In ユーザー設定 (PERSONAL), "その他... (More …)"→"言語と入力 (Language & input)"→"Language"→ "English". After that, power off and on again to make initial settings in English display.

### **NUsing the display (Touch panel)** Long-touch

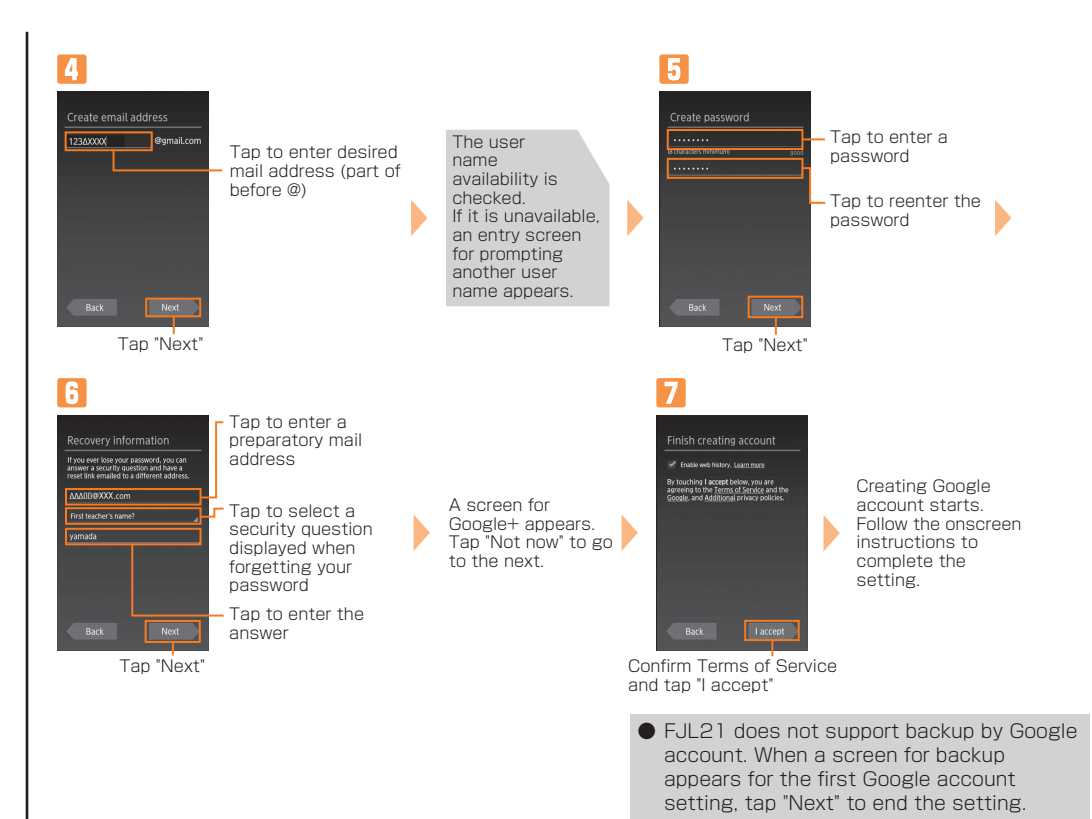

### *1-2* **Settings in case of loss of the product**

Make necessary settings in case of theft or loss of your FJL21.

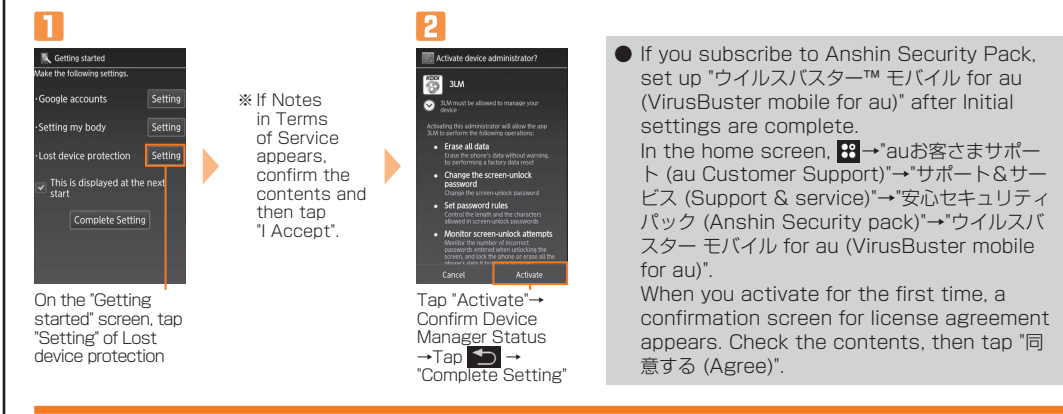

### **au Easy Settings**

When "Complete Setting" is tapped on the "Getting started" screen, an au Easy Setting screen appears.

### *2-1* **Setting au ID**

By setting au ID, you can use various services provided by au such as "au Simple Payment Service" which allows you to purchase applications from the au Market or Google Play.

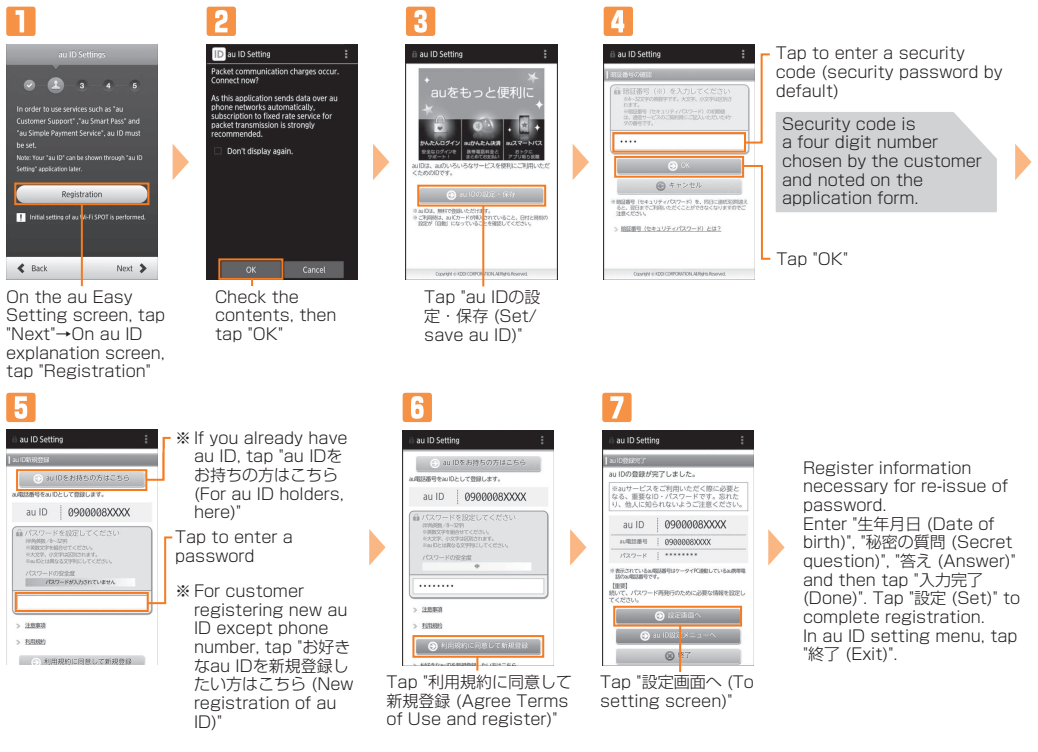

### *2-2* **Setting backup**

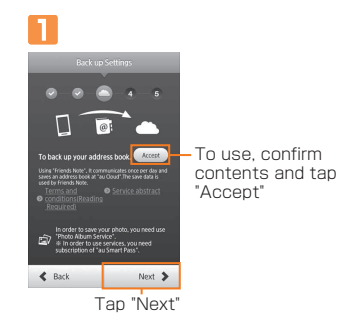

### *2-3* **au Widget**

au Widget is convenient and useful widget which delivers the latest information at the perfect time.

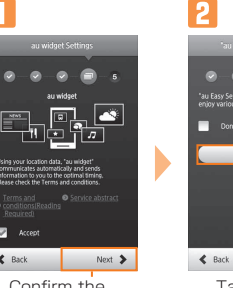

Confirm the contents→Mark "Accept"→Tap "Next"

Tap "Finish"

Tap

Tap lightly an item or icon on the screen to select.

Keep touching an item or icon on the screen with your finger. Use for displaying pop-up menu an item or icon on the screen with your finger.

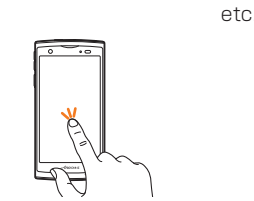

### Drag

Slide

Keep touching and move such as setting menu, the screen to display.

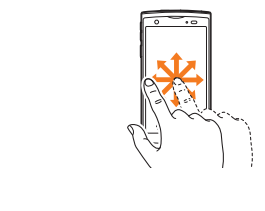

### **CHandwriting input**

P

If items cannot be displayed in one screen

12:34

 $\frac{1}{2}$  (c)  $\frac{1}{2}$  step

 $\Theta$ 

move your finger touching

### **Introduction**

# **ARROWS Of FJL21** Setting Guide

## **STEP3** E-mail Initial settings

- To use E-mail (@ezweb.ne.jp), subscription to LTE NET is required. If you did not subscribe it when you purchased the product, contact an au shop or Customer Service Center.
- It takes from 30 seconds to 3 minutes for the initial setting depending on time zone. Wait for a while on the "Eメールアドレスの設定中です。しばらくお待ちください。 (E-mail address setting is in progress. Please wait for a while)" screen.

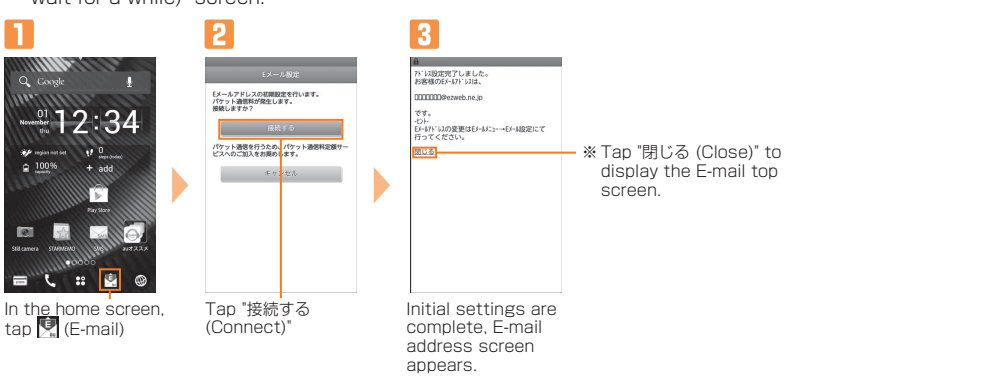

- 1. In the home screen, **(E**<sub>c</sub> (E-mail)→  $\blacksquare$  → Tap "E-mail settings"
- 2. Tap "Other settings"→"接続する (Connect)"→"Eメールアドレスの変更 (Change e-mail address)" 3. Enter a security code and tap "送信 (Send)"→"承諾する (Accept)"
- ※ Security code is a four digit number chosen by the customer and noted on the application form.
- 4. Enter in left section of "@" of E-mail address (changeable section) and tap "送信 (Send)"→"OK"

### **Changing E-mail address**

Although E-mail address is automatically decided by performing Initial settings, the E-mail address can be changed.

### **STEP Wireless LAN (Wi-Fi®) function setting**

● Before setting wireless LAN (Wi-Fi®), check network name (SSID) and security key (password) you want to use.

### **PC-mail**

Set up the mail account that you usually use on your PC etc. on FJL21 to send and receive mails to/from the FJL21. Obtain information necessary for settings from your ISP in advance to make a mail account settings. To activate PC-mail, in the home screen, tap  $\mathbb{R} \rightarrow \mathbb{Q}$  (Email).

## **STEP4** Easy data transfer support

You can transfer data such as contacts etc. to FJL21 collectively with simple operation when changing model from au phone except smartphone. Save moving data to microSD card in advance. ● Some au phones may not be supported.

You can connect using a wireless LAN (Wi-Fi®) access point supporting AOSS™ or WPS with simple operation.

In the home screen,  $\equiv$  →"Settings"→"Easy Wi-Fi registration"→Tap "AOSS system" or "WPS system" or "Easy Setting", and then operate on the access point.

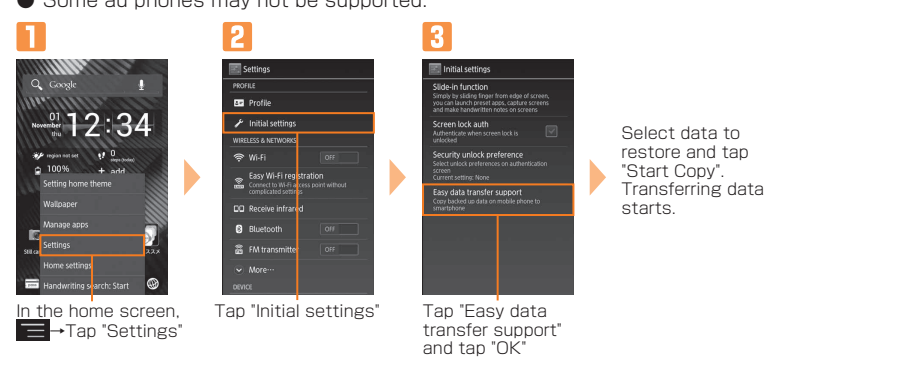

Use your home wireless LAN or public wireless LAN to connect internet service.

- 1 In the home screen, **[2]** (E-mail)→  $\longrightarrow$  E-mail settings"→"Backup/Restore"
- 2 "Backup"→Mark a checkbox→Tap "OK"
- When microSD card is installed, data is saved to "/mnt/sdcard/external\_sd/private/au/email/BU" folder. ・When microSD card is not installed, data is saved to "/mnt/sdcard/private/au/email/BU" folder in internal storage.
- To move/copy backup data in the internal storage to microSD card, in the home screen,  $\mathbf{H} \rightarrow \mathsf{T}$ ap "KSfilemanager" to copy "/mnt/sdcard/private/au/email/BU" folder in the internal storage to anywhere in the microSD card.
- ・ To restore e-mail backup data, use "E-mail" application.

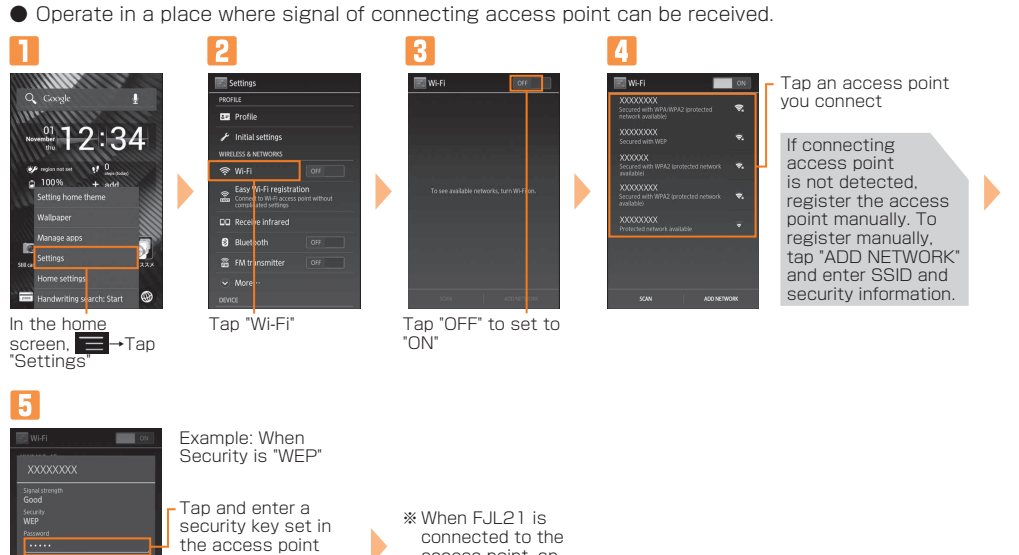

※ If you select a network without security setting, this screen does not appear.

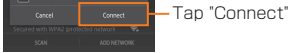

access point, an icon appears.

### **Easy Wi-Fi® network registration**

### **Calling**

### **N** Sending via Infrared (Ex: Sending one contact)

### ■Making a call

Operate for receiving one contact on the recipient's phone.

## Enter a phone number

### $\mathbf{T}$ 080-0002-XXXX  $00:2$ ц9,  $\widehat{\mathbb{H}}$  $\left(\begin{array}{c} q\\q \end{array}\right)$  $\frac{M_{\text{CO}}}{M}$  $\frac{C}{\text{MSE}}$

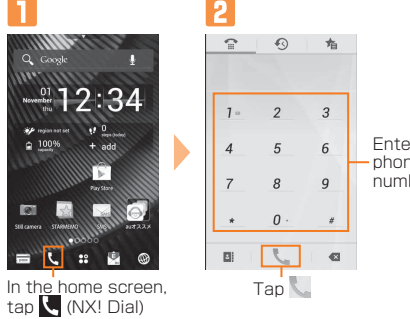

### **N**Receiving a call **NEnding a call**

#### **N** Receiving via Infrared (Ex: Receiving one contact)

On the incoming call screen, tap "Answer" ※ When receiving a call in sleep mode or on the locked

n

080-0002-XXXX

screen, drag "Answer" right.

### **Importing/exporting contacts**

Use NX! Contact to export contacts data to microSD card (backup) or import contacts data saved in the microSD card (restore). You are recommended to export data regularly to protect important data.

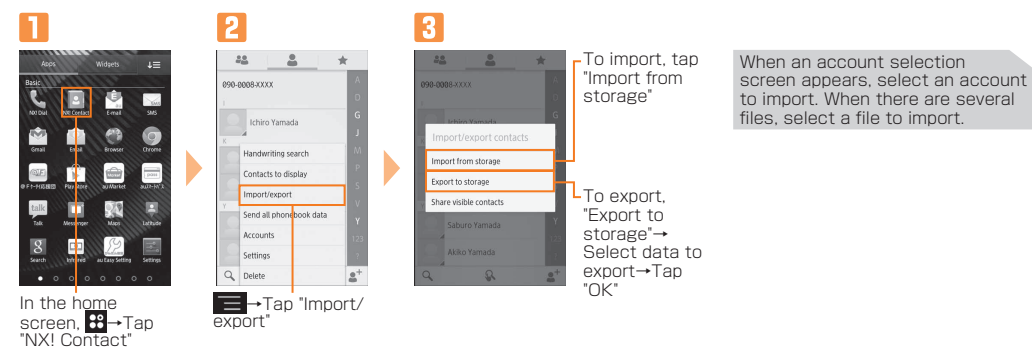

### **Backing up e-mails**

You are recommended to save backup data of e-mails of Inbox, Outbox, Unsent box to microSD card.

### **Data transfer to microSD card**

- Data saved in the internal storage of FJL21 can be transferred to microSD card.
- Still images and videos data can be also transferred to microSD card by "Gallery" application.
- Data moved to microSD card can be restored by setting back to the original folder in the internal

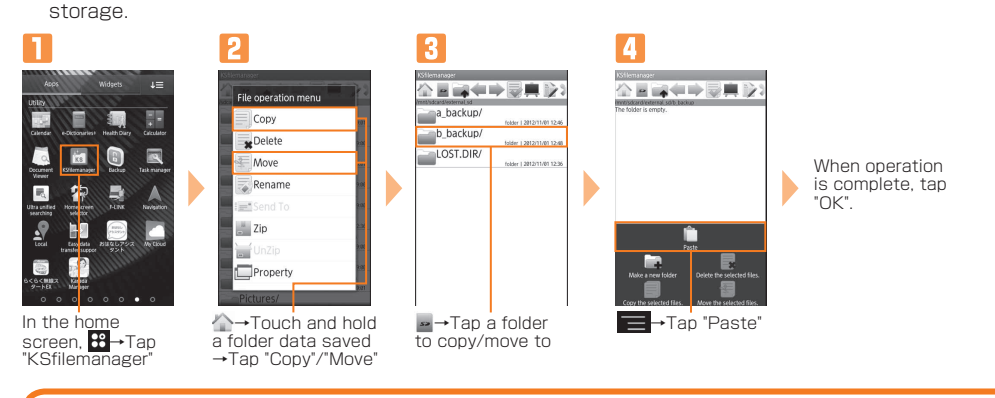

### **Data saving folders**

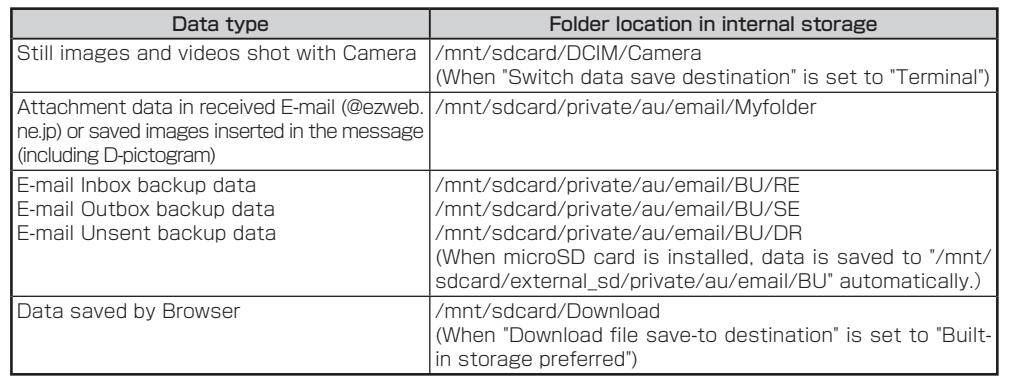

### **Infrared communication**

Exchange contacts, profile, still images, etc. between au phones supporting infrared communication function.

On the calling screen, tap "End"

・ Operate for sending one contact on the sender's phone.

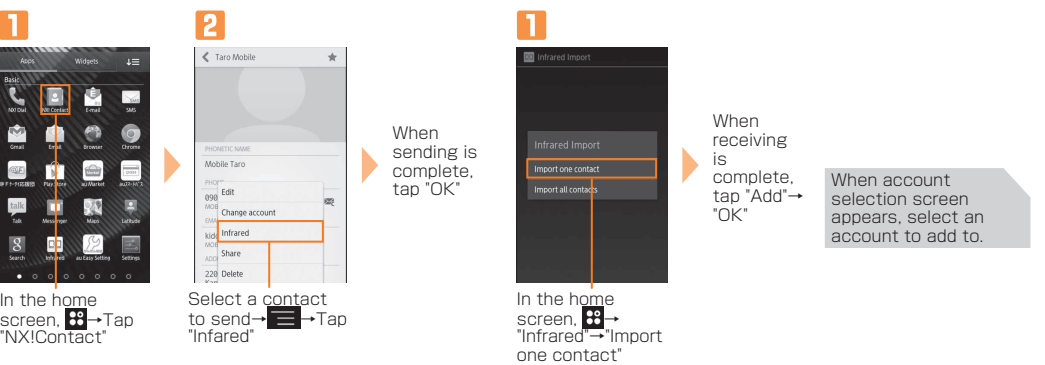

September 2012, 1st Edition Sold by: KDDI CORPORATION, OKINAWA CELLULAR TELEPHONE COMPANY Manufactured by: FUJITSU MOBILE COMMUNICATIONS LIMITED